## USB3.0カメラドライバーインストール方法

## ドライバーをインストールする際は付属のドライバーCDをPCに挿入し カメラをPCに繋げてからCDの中身を立ち上げてください

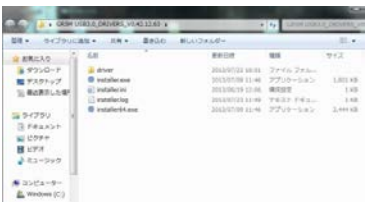

1 CD内に左記のファイルが入っています。 ドライバーのインストールはインストーラーを 使用して行います。 お使いのPCが32bitであればinstaller.exeを、 64bitであればinstaller64.exeを起動してください。

お使いのPCがどちらかわからない場合は、 PCのマイコンピュータまたはコンピュータを右クリックして プロパティを選択してください。

- ・Windows Vista,7,8の場合:プロパティ内の"システムの種類"に 32ビットか64ビットの表記があります。
- ・Windows XPの場合:全般タブのシステムの項目に "Microsoft Windows XP OO Edition Version OO" との表記がありますが、そこに"x64"の表記があれば 64ビット、なければ32ビットです。
- 2 インストーラーが立ち上がったら、 DVP Componet 32bit、DVP Componet 64bitと GR5M USB3.0 Cameraにチェックが入っていること を確認してください。 チェックがない場合はチェックを入れてください。 ※32bitの場合はDVP Componet 64bitはありません。
- $\begin{tabular}{|c|c|} \hline \multicolumn{3}{|c|}{Bifred} \end{tabular}$  $|$  Yezzi Module<br> **B S** DVP Component 32bit<br> **B** S DVP Component 64bit<br> **B** CUSE Faunal driver Operate 09/25/2013, 1.1.10.10  $\frac{1}{2}$  $\cdot$ Salect Operate  $\sigma$  Install  $\qquad$   $\in$  Install (16.07.05) BriverPackage W. 62, 18.223<br>18.07.05) BriverPackage W. 1, 10, 395<br>18.07.05) Briver Landsher W. 1, 63, 395<br>18.07.05) Briver Landsher Washen & Guild 2000), 64-bi<br>18.07.07) Pound cuears unklyrid\_0044spid\_801 nstaller V1.1.43.385(LogEna Package is modifie
	- <u> Lands</u> このドライバー ソフトウェアをインストールしない(N)<br>お使いのデバイス用の、更新されたドライバー ソフトウェアが存在するか<br>どうか製造元の Web サイトで相談してください。 このドライバーソフトウェアをインストールします(1)<br>製造元の Web サイトまたはディスクから取得したドライバーソフトウ<br>アのみインストールしてください、その他のソースから取得した事名の<br>ソフトウェアは、コンピューターに地害を及ぼしたり、情報を追んだり<br>利能性があります。 ) 詳細の表示(D)  $\sim$  0K プログラム互換性アシスタント このプログラムは正しくインストールされなかった可能性があります このプログラムが正しくインストールされなかった場合は、このバージョ<br>ンの Windows と互換性のある設定を使用して再インストールしてみてく ださい プログラム: Driver Installer 蠢 発行元: Installer<br>発行元: Installer<br>場所: C:¥Users¥aaaaaaaaaaa¥Desktop¥G...¥II ◎ 終長の設定を使用して再インストールする → このプログラムは正しくインストールされました

● 連用される設定について説明します

キャンセル

- 3 チェックが入った状態でBeginをクリックすると インストールが開始されます。 インストール途中で発行元が検証できませんと 出る場合がありますが"インストールします"を選んで インストールを続行してください。
- 4 Install is successfulが出たらOKを押してください。
- 5 完了後にインストーラーを閉じた際に、左のアシスタ ントウィンドウが立ち上がる場合があります。 その場合は、インストールは完了していますので "インストールされました"を選んでウィンドウを 閉じてください。
- 6 これでドライバーのインストールは完了です。 付属のソフトウェアのインストールまたは ソフトを立ち上げてご使用ください。